#### **ESET Tech Center**

Knowledgebase > Legacy > How do I configure ESET Endpoint Security to use different firewall settings in different locations?

# How do I configure ESET Endpoint Security to use different firewall settings in different locations?

Ondersteuning | ESET Nederland - 2025-03-07 - Comments (0) - Legacy https://support.eset.com/kb3478

#### Issue

Create multiple Personal firewall profiles for use on different networks (for example, public WiFi or corporate LAN)

Automatically switch between profiles when you enter or leave a trusted network, subnet or LAN

Enable automatic switching for Personal firewall settings

#### **Details**

#### Solution

If you use ESET Remote Administrator to manage your network

<u>Perform these steps in ESET Remote Administrator</u>.

Configure Endpoint Security to use different firewall settings on individual client workstations

- I. Define your zone
- II. Create your Personal firewall profile

### I. Define your zone

# Important! Perform these steps while in the zone you are adding

To use the **Populate with selected connection settings** feature in step 6, you must be connected to the network that will be saved as a new zone.

- 1. Open the main program window of your Windows ESET product.
- 2. Press the **F5** key to open **Advanced setup**.
- 3. Click **Firewall**, expand **Advanced** and click **Edit** next to **Zones**.

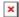

## Figure 1-1 Click the image to view larger in new window

4. Click **Add**, type a name for this zone into the **Name** field, type the IP address or subnet of the zone into the **Remote computer address** field and then click **OK** twice.

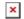

## Figure 1-2 Click the image to view larger in new window.

5. To add additional zones, repeat steps 2-4 above. Continue to Part II to create your Personal firewall profile

#### II. Create your Personal firewall profile

- 1. Open ESET Endpoint Security. How do I open my ESET Product?
- 2. Press the **F5** key to open **Advanced setup**.
- 3. Click **Firewall**, expand **Firewall Profiles** and click **Edit** next to **List of profiles**.

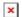

### Figure 2-1 Click the image to view larger in new window

4. In the **Firewall profiles** window, click **Add**, type a name for this

profile into the **Name** field and then click **OK** to close the Add profile dialog.

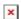

### Figure 2-2 Click the image to view larger in new window

To add rules to the profile, expand **Advanced** and click **Edit** next to **Rules**. Click **OK** to close the rules editor window when you are finished.

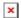

### Figure 2-3 Click the image to view larger in new window

6. To assign the profile you created to an existing network, expand Known Networks and click Edit next to Known Networks. Select the network to which you want to apply the profile, click Add and then select your new profile from the Firewall profile drop-down menu.

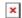

### Figure 2-4 Click the image to view larger in new window

#### Related articles:

How do I configure endpoints to use different update settings depending on the network they are connected to? (6.x)

How do I configure ESET Endpoint Security to use different firewall settings in different locations (5.x)

- Tags
- EES 6.x